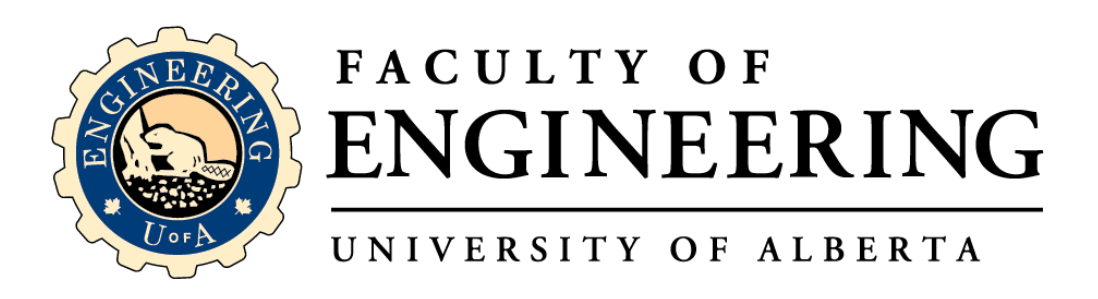

## **Planned Self Inspection Database User Guide**

Implementation and Training (ISP-EHSMS-04-001)

May 6<sup>th</sup>, 2019

## Table of Contents

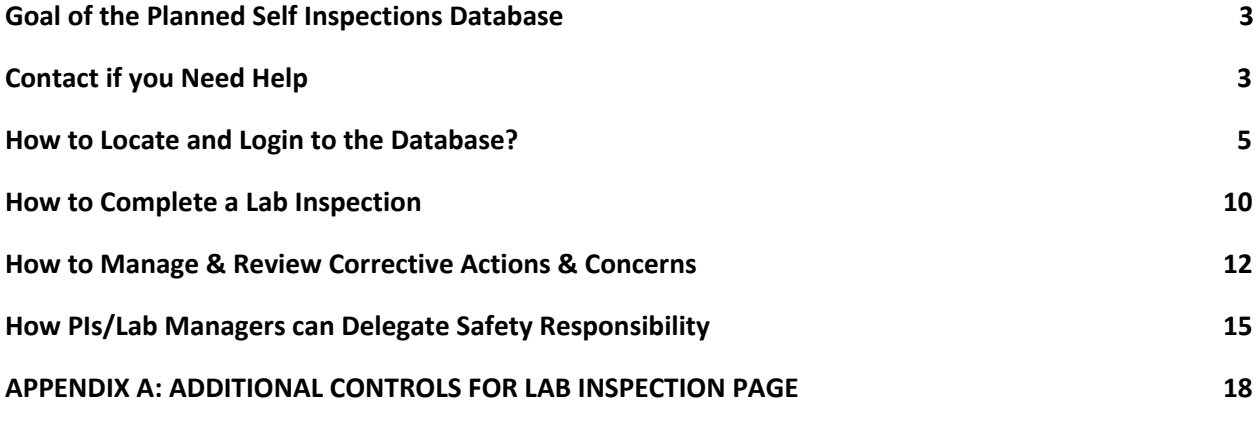

## <span id="page-1-0"></span>Goal of the Planned Self Inspections Database

This manual will help with the following items:

- Locate and Login to the Laboratory Self Inspection Database
- Complete a Laboratory Self Inspection
- Review and Manage Corrective Actions and Concerns
- PI's to Assign Delegates for their Laboratory Self Inspection

## <span id="page-1-1"></span>Contact if you Need Help

For any questions or concerns, please email Syed Biyabani at biyabani@ualberta.ca

## <span id="page-2-0"></span>How to Locate and Login to the Database?

#### STEP 1: Locate the Engineering Intranet

The database is hosted on the Engineering Intranet, which can be found on the Faculty of Engineering webpage in the footer.

To log in, use the following link: Faculty of [Engineering](https://www01.engineering.ualberta.ca/) Intranet

## https://www.ualberta.ca/engineering

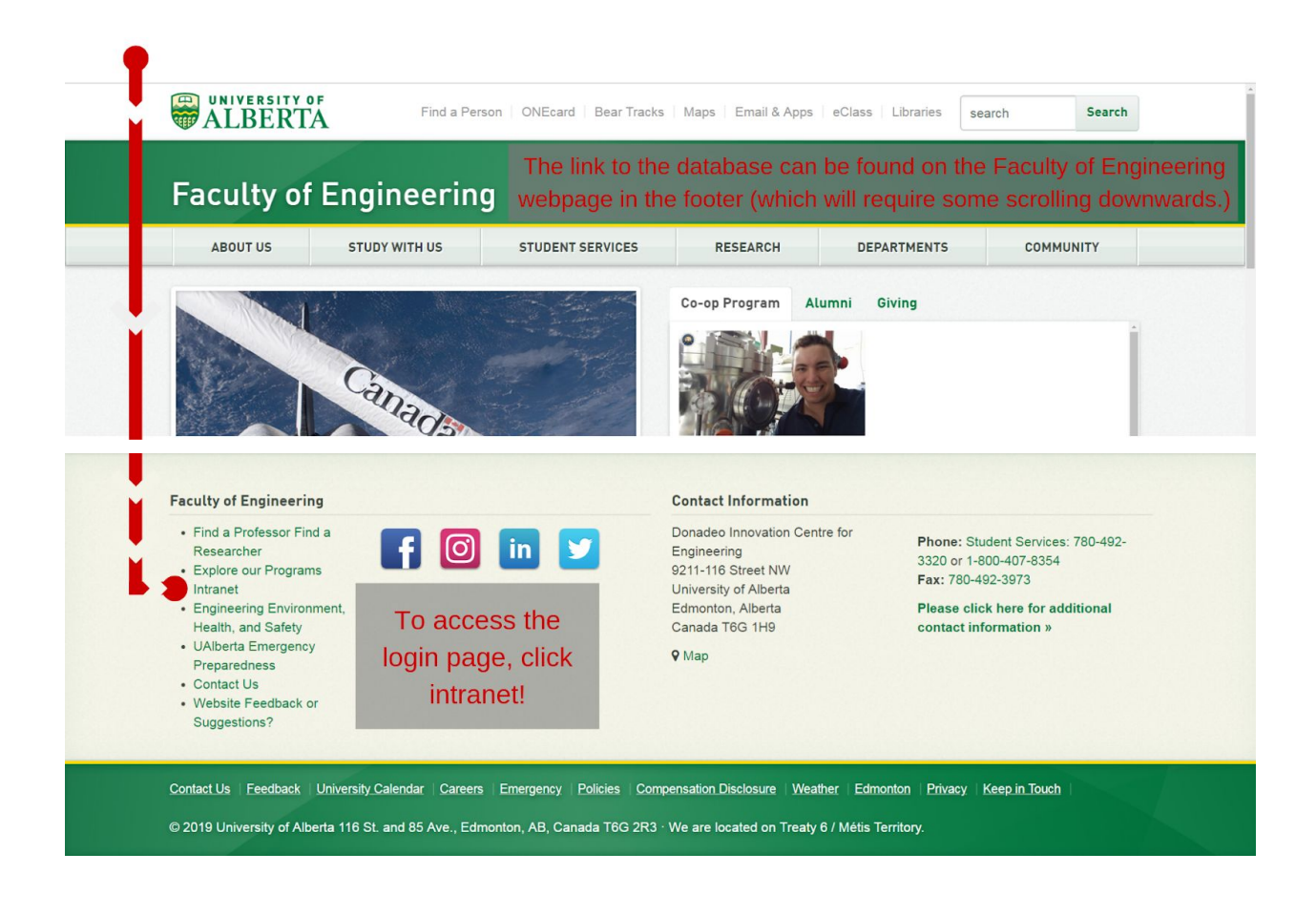

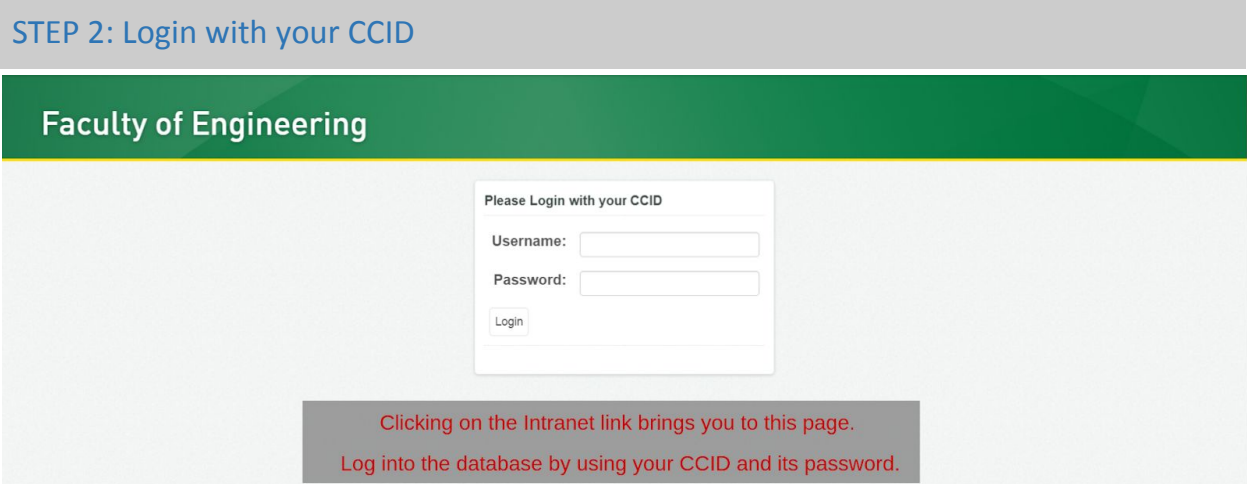

<span id="page-3-0"></span>STEP 3. Land on Dashboard - Focus on the left side bar

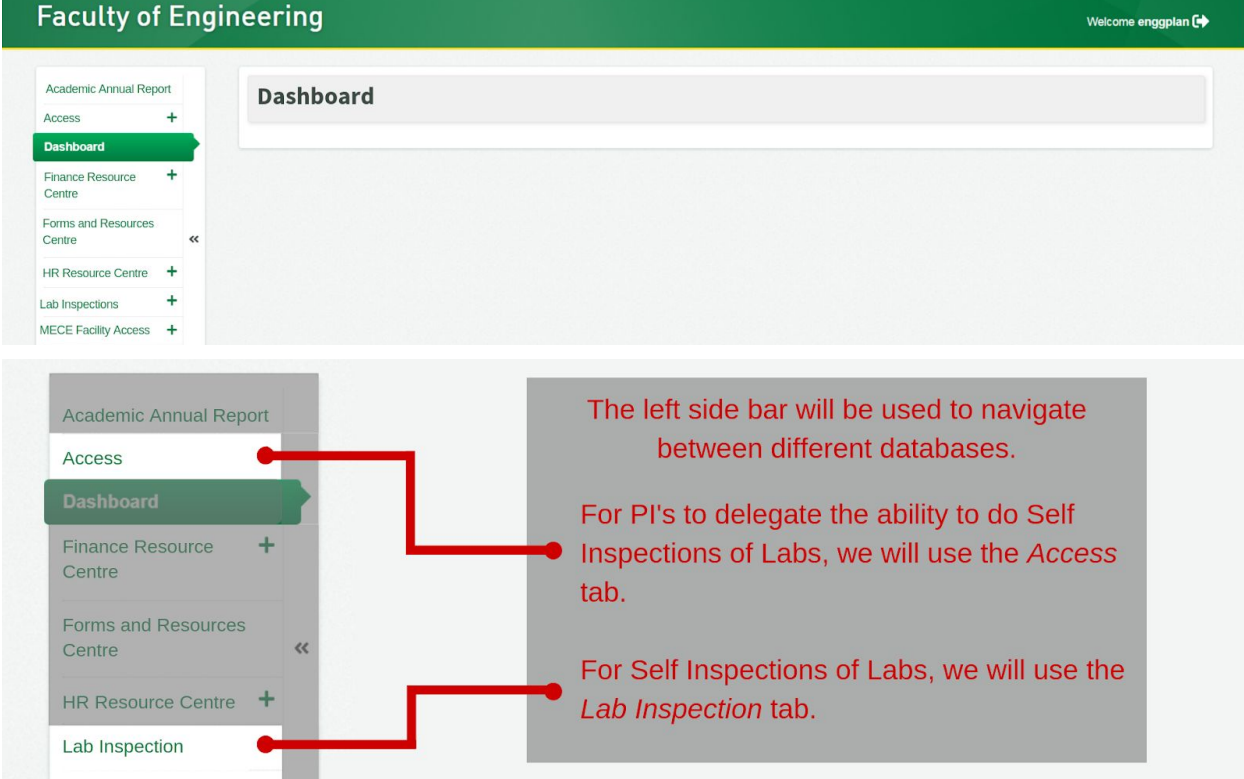

## <span id="page-4-0"></span>How to Complete a Lab Inspection

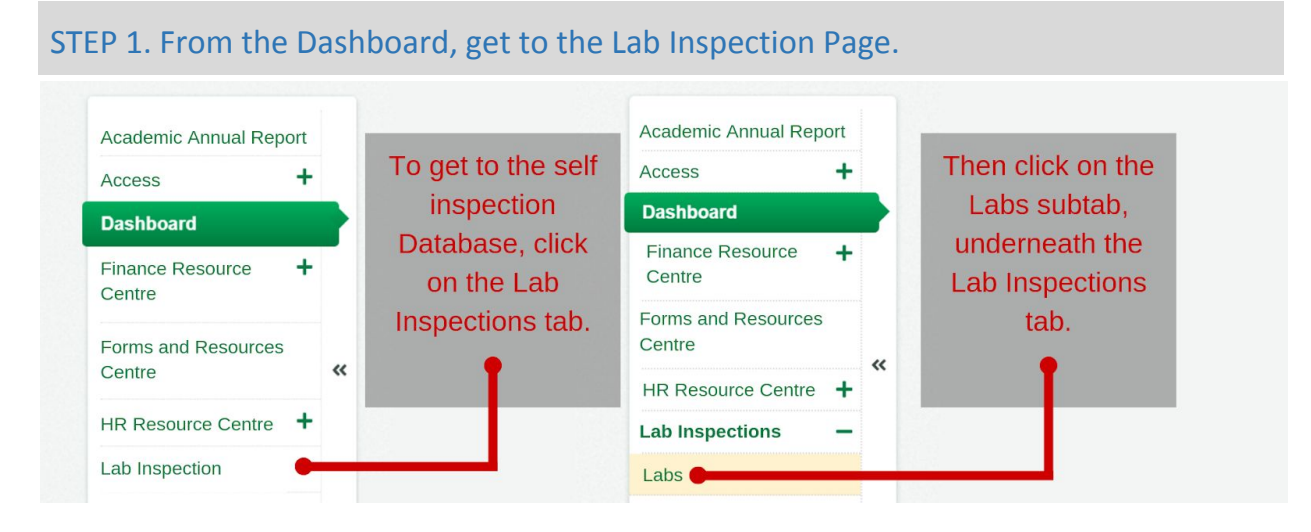

## STEP 2. Reach the Lab Inspection Page.

This page will display all the lab spaces for which you are listed as the PI or for which you have been assigned as the delegate. All additional controls not required to submit an inspection are posted in **APPENDIX A**, **at the back of this document.**

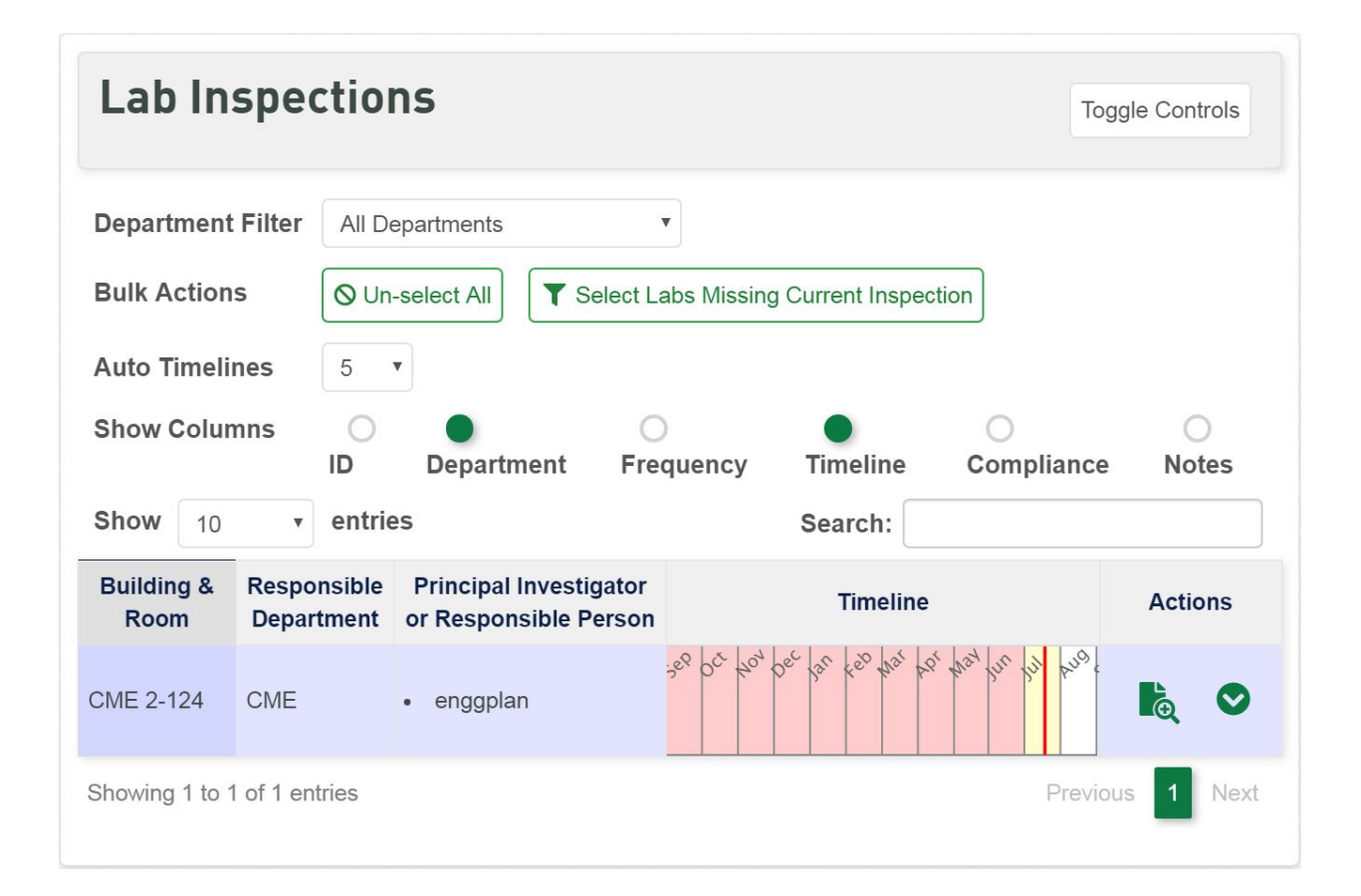

STEP 3. Focus on the Actions Column - Click on Submit an Inspection Button

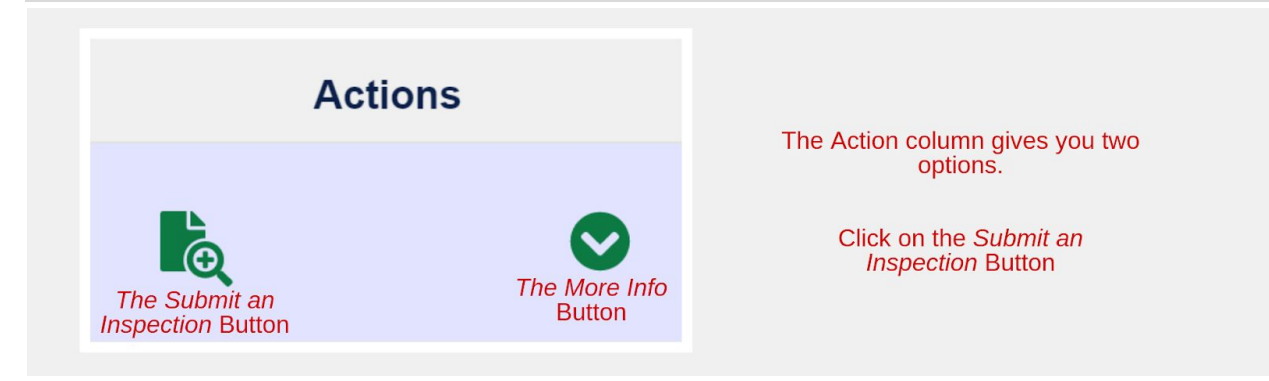

## STEP 4. Land on the Self Inspections Report Page

## **Faculty of Engineering Self Inspections Report**

This is a self-inspection conducted by your lab today, by you or a member of your lab staff. For any questions, comments or concerns, feel free to contact us at enggplan@ualberta.ca

All comments that require action need to be addressed by the date specified by the lab. If the Faculty of Engineering determines that<br>any comments or actions need to be addressed, a representative will contact you after re

#### **Laboratory Information**

Principal Investigators: enggplan Principal Investigators' Email: enggplan@ualberta.ca Building: CME 2-124 Department: Department of Chemical and Material Engineering **Inspection Information** 

Date of Inspection: July 18, 2019 Lab MemberInspecting: Nathaniel Romance - Senneville All lab and inspection specific information will be prepopulated based on the user log-in details.

## STEP 5. Complete all Hazard Sections

Go through the self-inspection form and complete all hazard sections. The hazard sections for your lab will be assigned based on the hazards identified in your lab.

# **Physical Chemical Biological Laser Radiation**

#### STEP 6. Complete Corrective Actions

The last section of the form will always be the Corrective Action section. It allows you to add corrective actions that may have been identified during the inspection.

## **Corrective Actions**

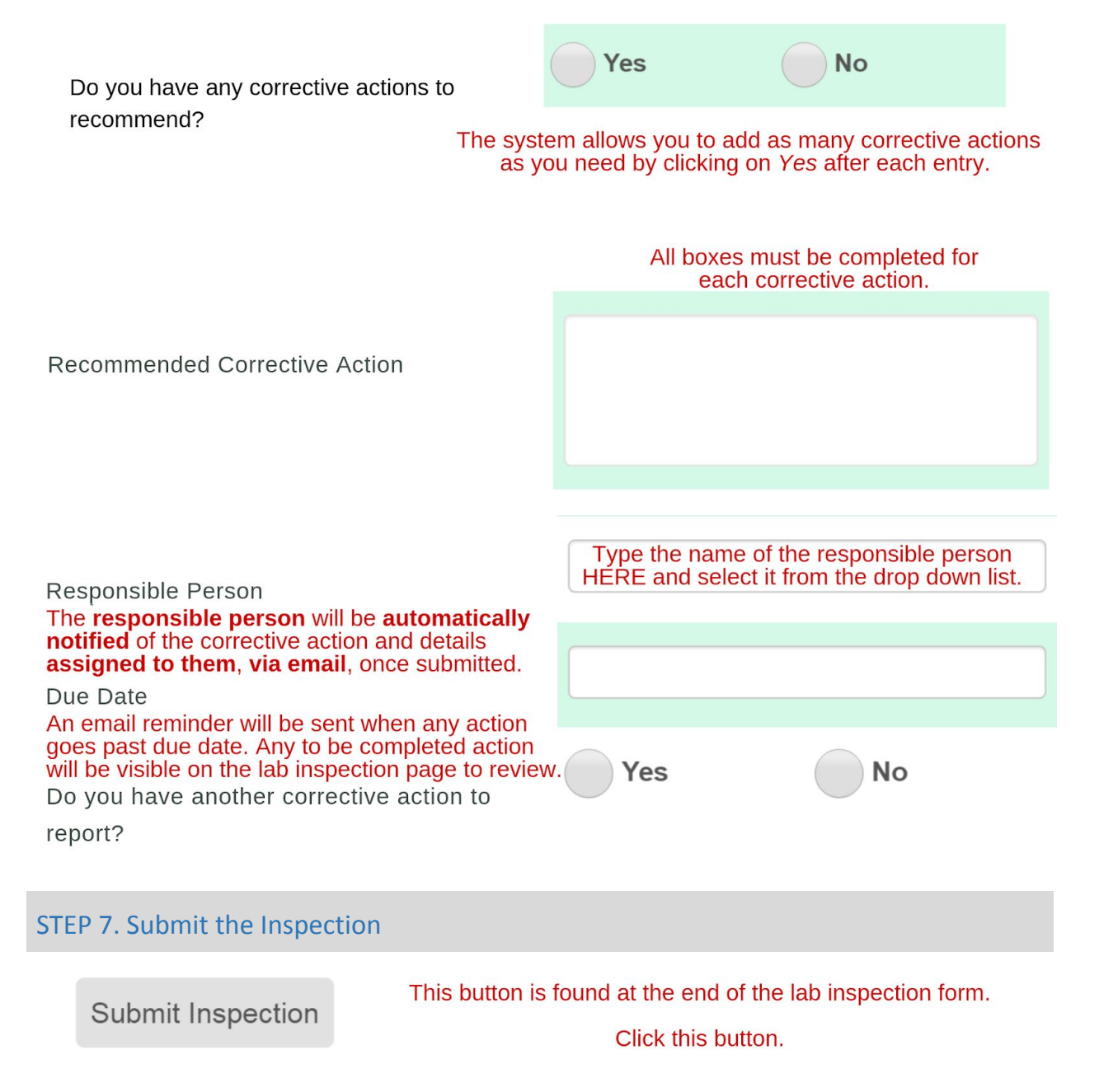

#### STEP 8. Receive Emails

 $L$   $\sigma$   $\sim$   $L$   $\sigma$   $\sim$   $L$   $\sigma$   $\sim$   $L$   $\sigma$   $\sim$   $L$   $\sigma$ 

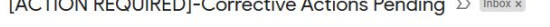

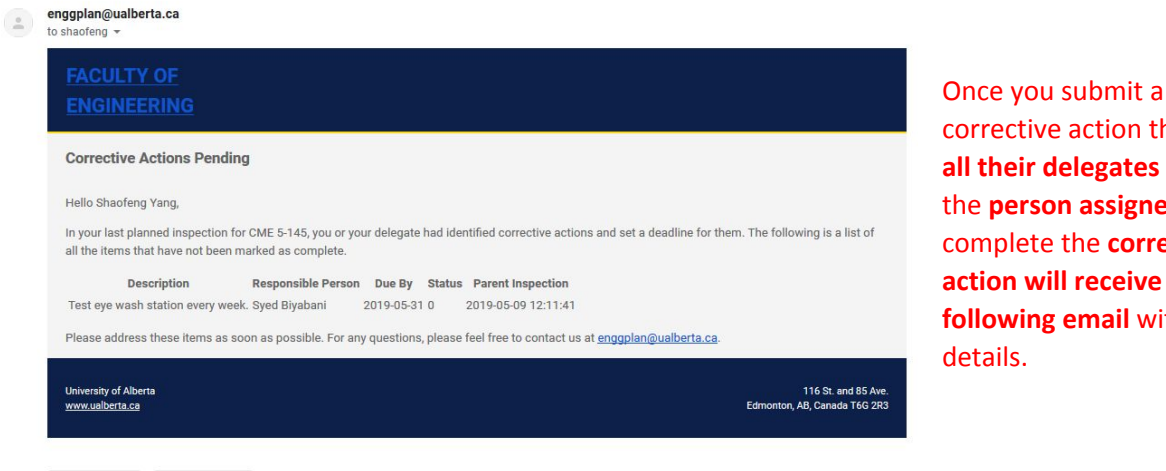

tive action the **PI**, **all their delegates** and **erson** assigned to ete the **corrective will receive** the *f***ollogier email** with

Along with the **PI, their delegates and** the **person completing the inspection** will **receive** a **confirmation email** that the **inspection** has been **completed**. This also includes a link to the PDF version of the inspection form.

Reply  $\qquad \Rightarrow$  Forward

## Lab Inspection Submission Confirmation D Inbox x enggplan@ualberta.ca to me  $\sim$ You have successfully submitted your lab inspection for CME 5-145, it can be viewed and downloaded here. Received, thank you. Thank you! Thanks a lot. Forward Reply

#### <span id="page-8-0"></span>*OPTIONAL* STEP 9. Links to Inspection Form

People who are not delegates, but who have been given the link to the inspection form for a lab will be able to submit inspections, when they are logged into the system, but they will not be able to view the lab, manage corrective actions or concerns on the interface, since they are not delegates.

```
https://www01.engineering.ualberta.ca/engg/index.php/lab_inspections/forms/fill_inspection_form/XXX
```
The PI, Lab Manager or Safety Delegate will need to copy the link for the page, and share it with the people he would like to do the inspection.

## <span id="page-9-0"></span>How to Manage & Review Corrective Actions & Concerns

After you submit a *Lab Inspection*, you will have to follow up with the corrective actions noted from that inspection. We will assume you begin on the *Lab Inspection Page*.

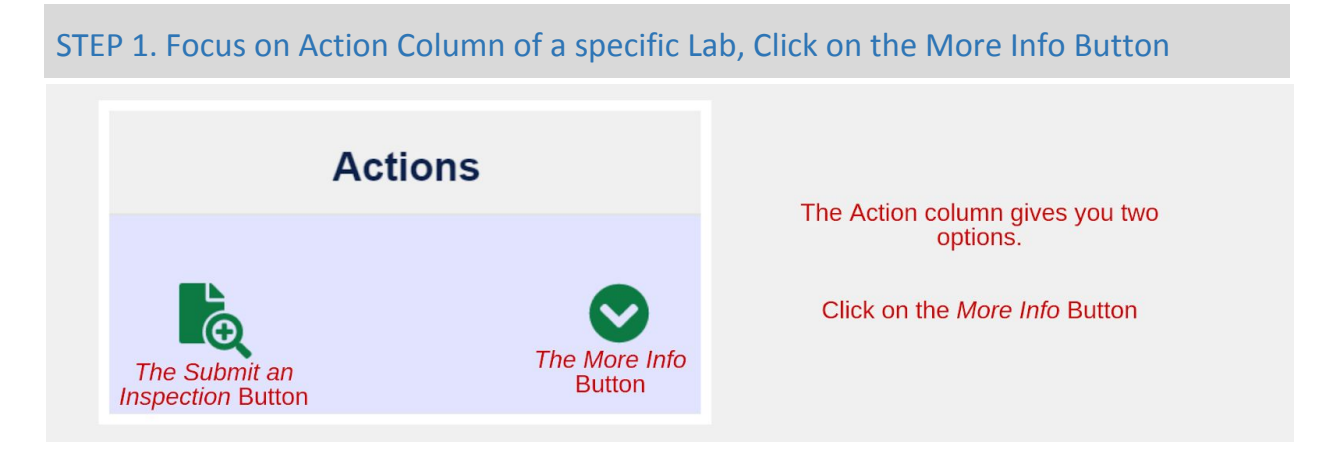

## STEP 2. Focus on the More Information Section.

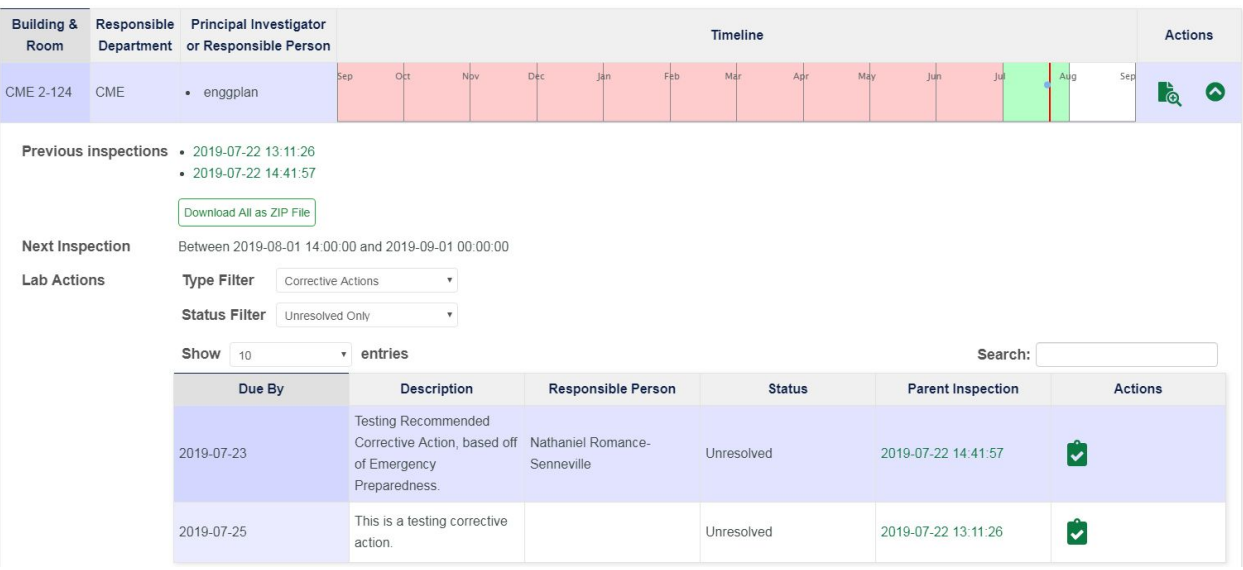

## STEP 3. Focus on the Unresolved Corrective Action Table.

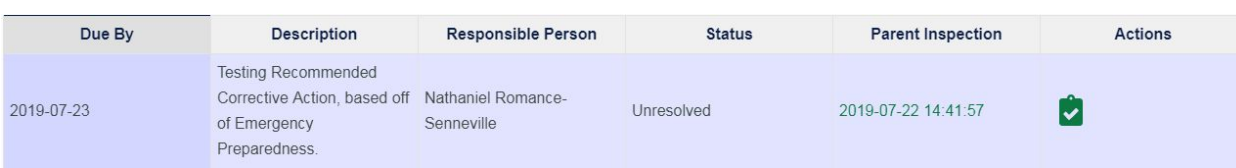

Note: If you click on the timestamp under the Parent Inspection Column, you can review the inspection report for which this was identified.

#### STEP 4. Follow up with the Corrective Action

Have the *responsible person* follow up with the corrective actions in the lab.

#### STEP 5. Mark the Corrective Action as Complete

Once the Corrective Action has been resolved, return to the More Information section of the Lab page, and:

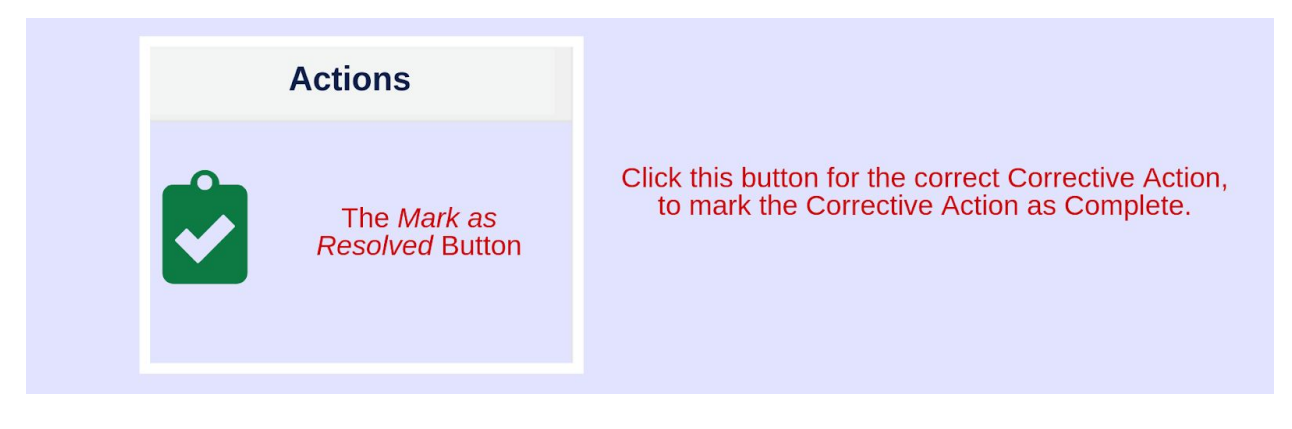

### STEP 6. Use the Type Filter, Check the Concerning Responses

The Database is designed to flag concerning responses, so the inspector can correct any unsafe work practices. Once an inspection is submitted, the system will flag all concerning responses under the tag *Concerns.* Concerns must also be resolved.

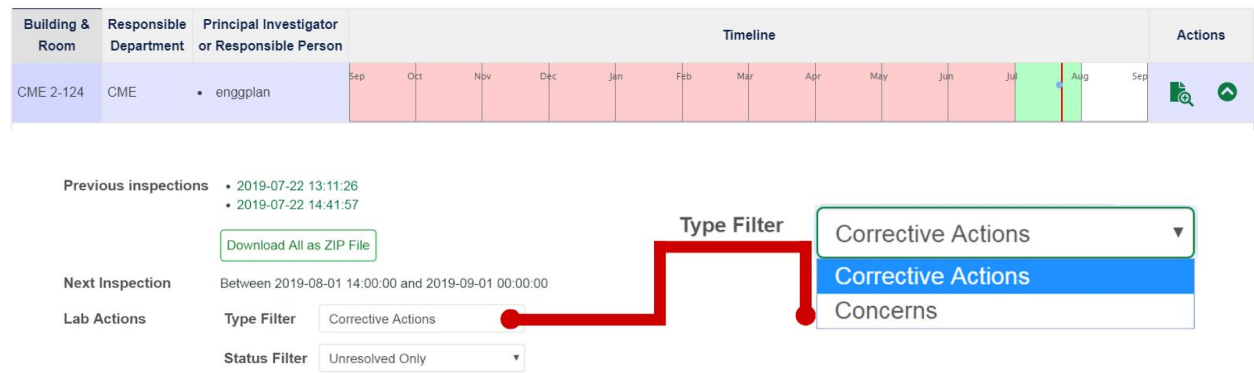

To check the status of unresolved concerning responses, use the Type Filter to switch from Corrective Actions to Concerns.

The steps to follow up with Concerns are the same as those for Corrective Actions.

#### STEP 7. Use the Status Filter to Review Resolved Actions & Concerns

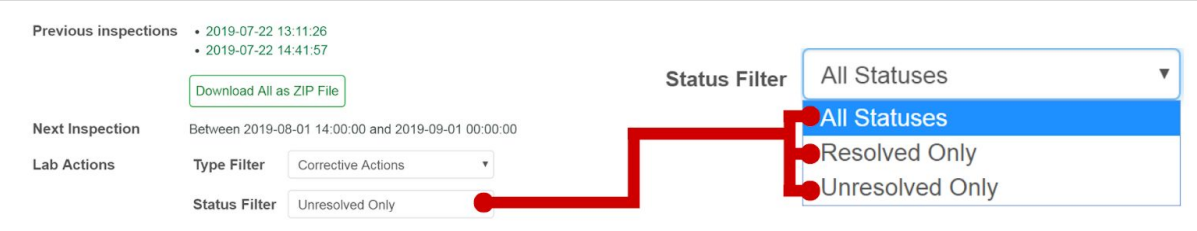

To review the status of All or Resolved Concerns and Corrective Actions, change the Status Filter from Unresolved Only, to either All Statuses or Resolved Only.

## <span id="page-12-0"></span>How PIs/Lab Managers can Delegate Safety Responsibility

The system will allow PI's/Lab Managers to assign safety delegates for their labs. The system will allow the delegate to complete self-inspections, manage corrective actions and concerns. The following steps will show how PIs/ Supervisors can assign delegates.

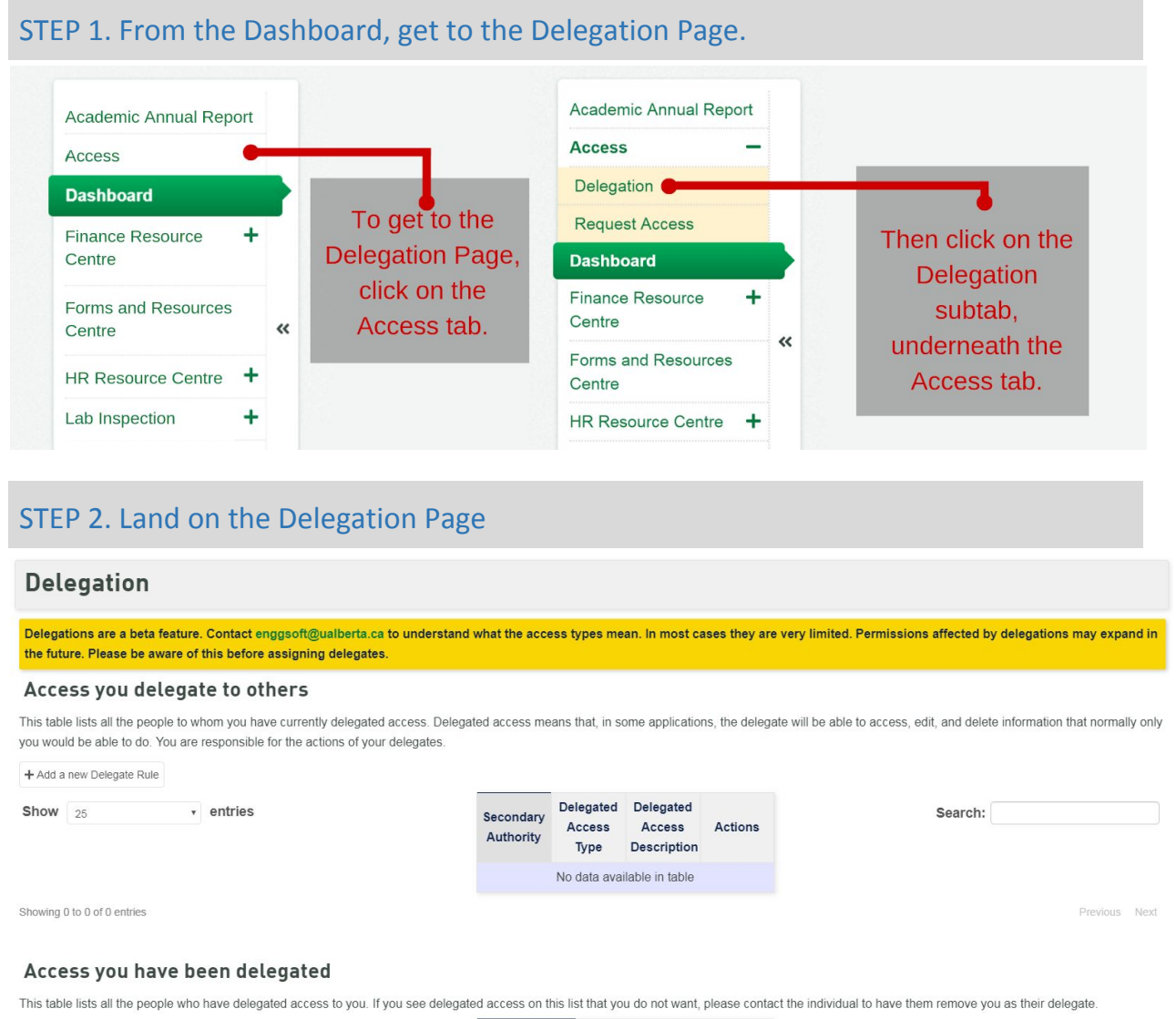

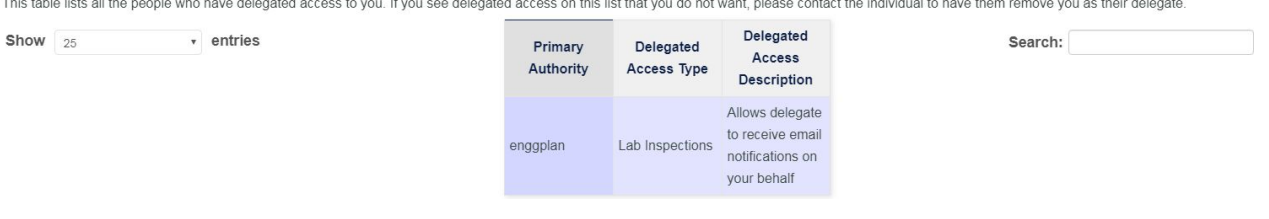

This page has two sections: The Access You Delegate to Others Section, which shows you who *you* have delegated; The Access you Have Been Delegated, which shows who has made you a delegate.

## STEP 3. Click on the *Add a new Delegate Role* button.

#### Access you delegate to others

This table lists all the people to whom you have currently delegated access. Delegated access means that, in some applications, the delegate will be able to access, edit, and delete information that normally only you would be able to do. You are responsible for the actions of your delegates.

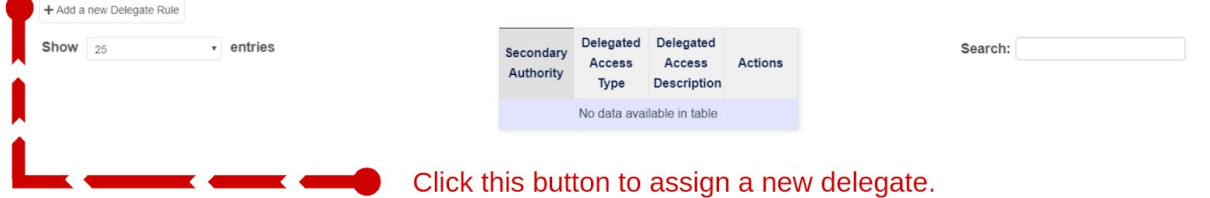

## STEP 4. Fill in the Delegate's name.

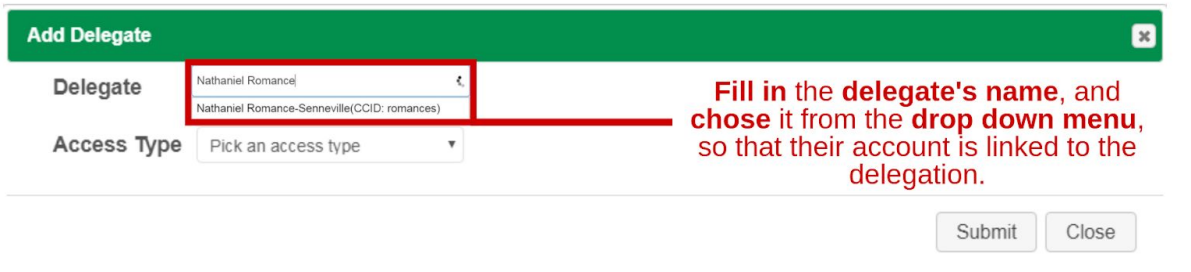

## STEP 5. Select "Lab Inspections" as Access Type.

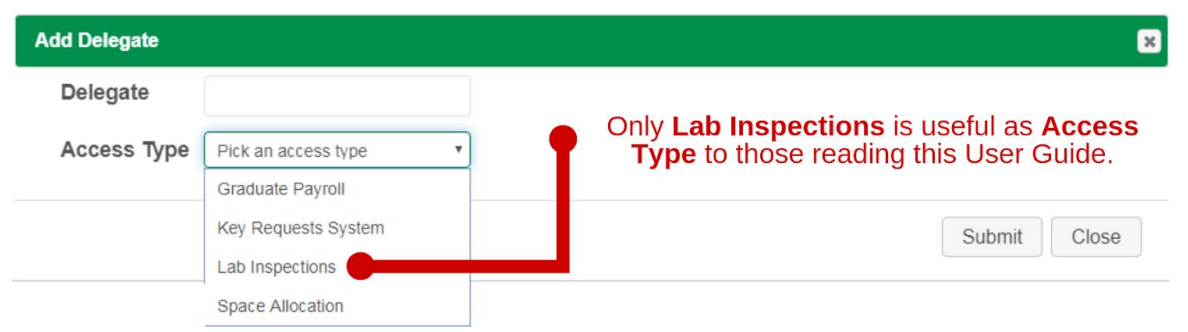

#### STEP 6. Click Submit

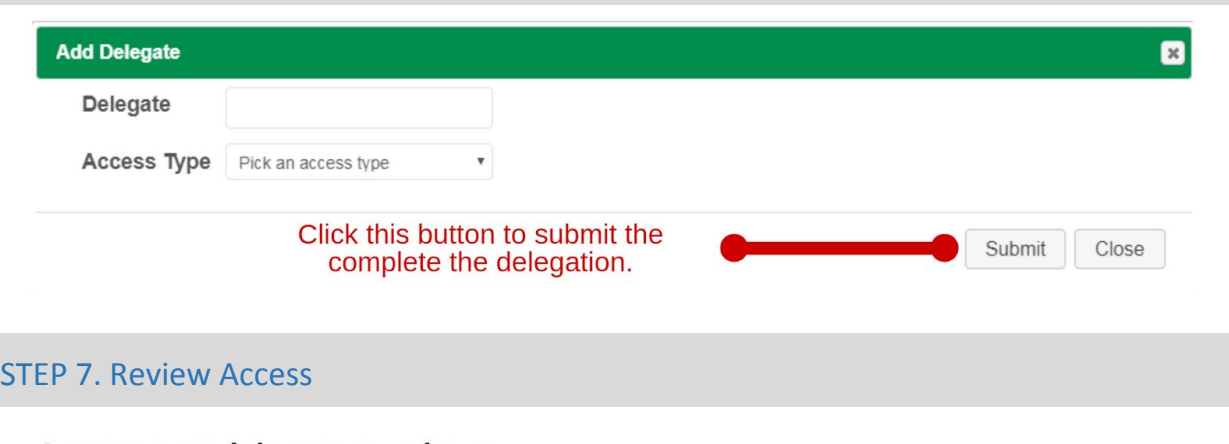

#### Access you delegate to others

Once submitted, the PI or Supervisor is able to see the delegation rule in this section<br>from their account.

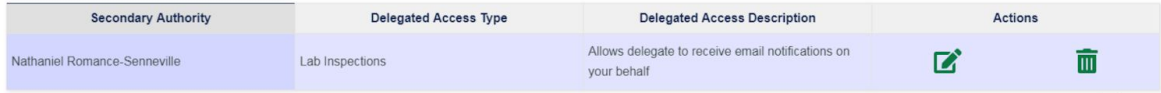

#### Access you have been delegated

The delegates will be able to see the delegation rule in this section from their account.

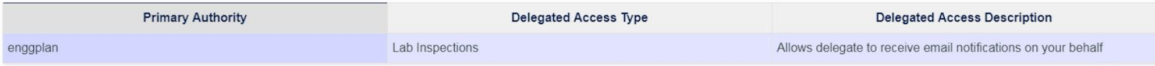

## <span id="page-15-0"></span>**APPENDIX A: ADDITIONAL CONTROLS FOR LAB INSPECTION PAGE**

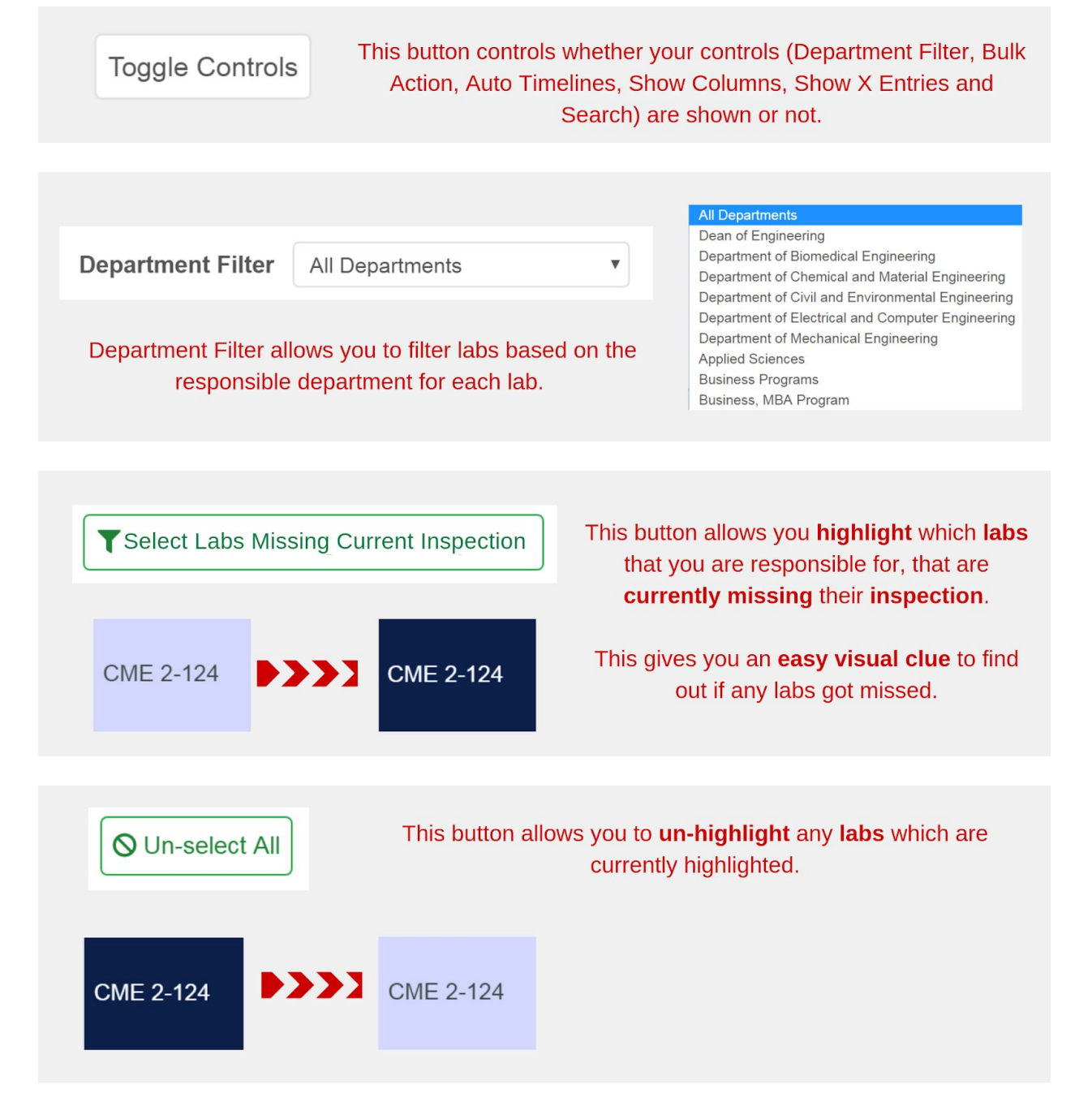

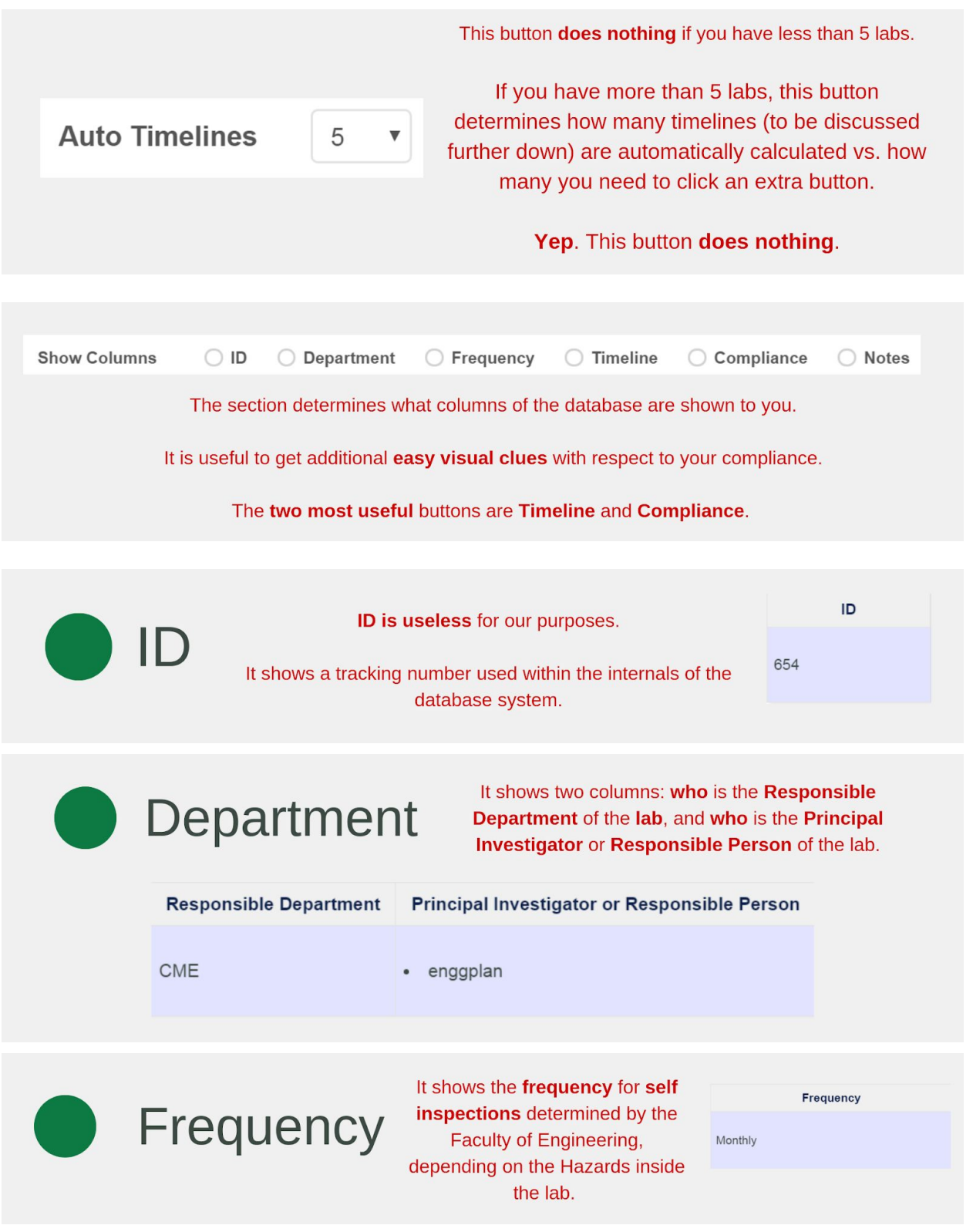

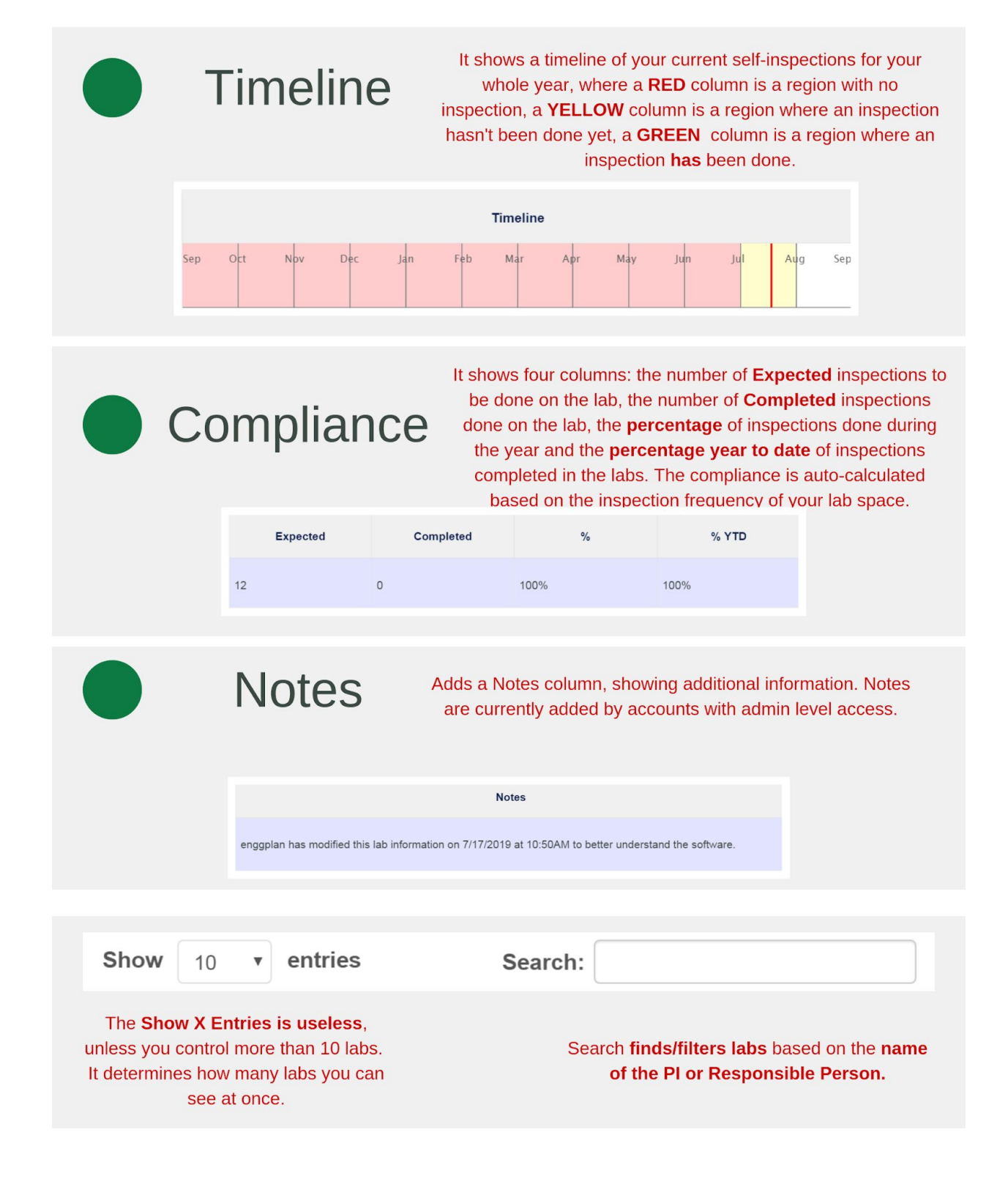